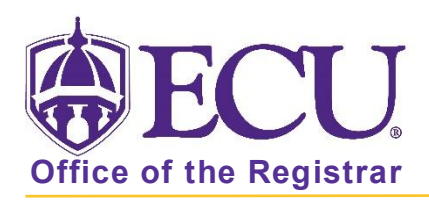

## How to add information to a long title

- 1. Log in to Banner 9 Admin Pages.
- 2. At the Banner 9 Admin Pages home screen type Course Detail Information or SSASYLB.
- 3. Enter the following information in the search screen:
	- a. Term code
	- b. CRN

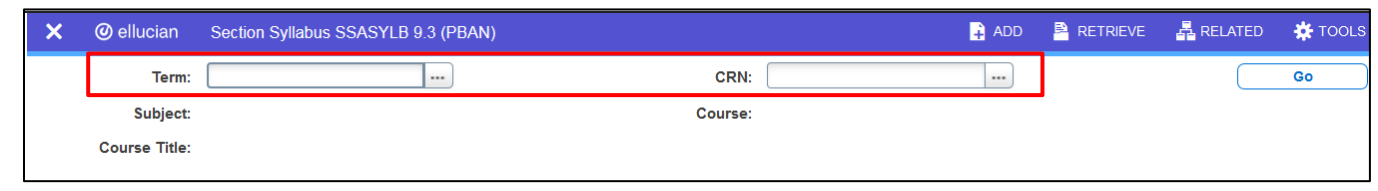

- 4. Click the  $GO$   $\overline{GO}$   $\overline{GO}$   $\overline{O}$  button.
- 5. Click the Copy button under the SECTION LONG TITLE.

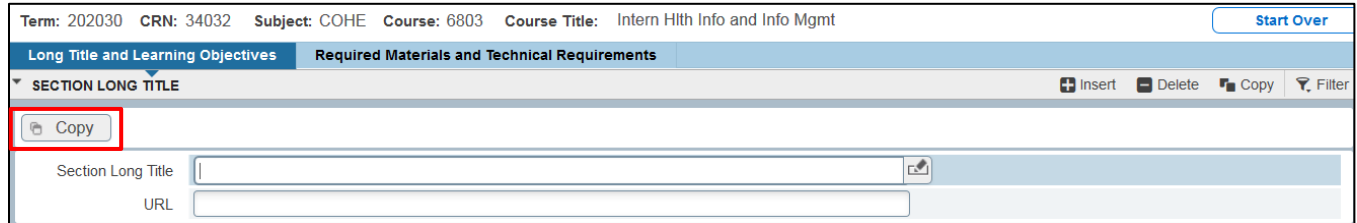

6. Add the additional information at the end of the title in parenthesis.

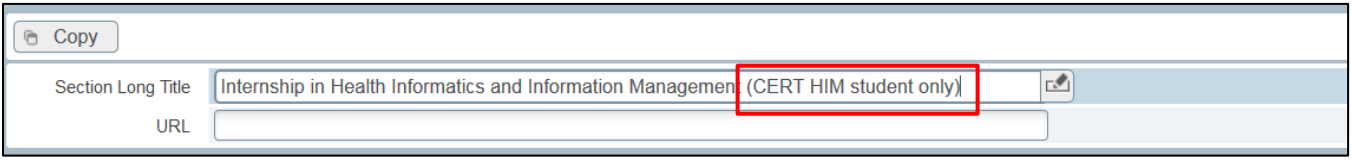

**SAVE** 

7. Click Save.

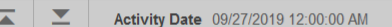